# **DIGITALWAY**

## <FD100> User's Guide

Date of Publication : Dec. 2002 Date of First edition : Dec. 2002

 ${\bf Publishing\ Company: DIGITALWAY,\ INC.}$ 

Address: 6540 Lusk Blvd. Suite C116 Sandiego, California, 92121,

USA Tel: 858-554-1300

Fax: 858-554-1370

Homepage: www.mpio.com

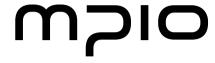

designing your digital dream

FD100

**User's Guide** 

Please read all instructions in this User's Guide before using the player.

Designing Your Digital Dream

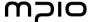

Thanks for your purchasing Digitalway MPIO. This manual provides you with the method of operation and caution. Be sure to read this manual before using this product.

Digitalway will always try to make better product.

#### What is MPIO?

This means our own brand of Digitalway including MP3 player and other portable digital audio.

# DIGITALWAY

#### **Contents**

### 1. MPIO Introduction

- 1. What is MP3 player / 4
- 2. Special Features / 5
- 3. Technical Specifications / 7
- 4. Computer Requirements / 8
- 5. Warning / 8
- 6. Accessories included with your MPIO FD100 / 10
- 7. MPIO FD100 control's overview / 11
- 8. Battery installation / 12
- 9. How to use Hold Slide / 13
- 10. How to use Joy Stick Key / 13

#### 2. MPIO FD 100 Function

- 1. Basic Function / 14
- 1) Power ON/OFF
- 2) Volume Control
- 3) Playback/FM Mode Switch
- 4) Enter to the Power Menu
- 2. Playback Mode / 15
- 1) Description of player's LCD
- 2) Playback Mode
- 3) Power Menu Setup
- 3. FM Mode / 23
- 1) Description of player's LCD
- 2) FM Mode
- 4. Record Function / 29
- 1) Voice Record
- 2) FM Record
- 5. How to use SMC / 30

#### 3. MPIO Remote Control

- 1. MPIO RC1 Introduction / 31
  - 1) Features of MPIO RC1
  - 2) Specifications of MPIO RC1
  - 3) Control's Overview
  - 4) How to use Joy Stick Key of MPIO RC1
- 2. Function of RC1 Control / 33
- 1) Basic Function
- 2) Playback Mode
- 3) FM Mode
- 4) Record Function

## 4. MPIO Manager 2 Program

- 1. MPIO Manager 2 Installation / 45
- 2. Connecting MPIO to the Computer / 47
- 3. When MPIO is not connected to the Computer / 47
- 4. How to use MPIO Manager 2 / 49
  - 1) Controls Overview
  - 2) Menu Table of MPIO Manager 2
  - 3) Basic Function
  - 4) Application Function for Power User
  - 5) How to use MPIO Audio

## 5. Other Information

- 1. MP3 File Creation(Ripping) From Audio CD / 58
- 2. Macintosh iTunes Plug-In Installation / 59
- 3. Trouble Shooting / 59
- 4. Limited Warranty / 61

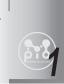

## **MPIO** Introduction

## 1. What is MP3 player?

 MP3 Player is a device plays mp3 file, known to the general public as a digital audio format. You can listen to music by downloading mp3 files stored on the PC to the MP3 Player.

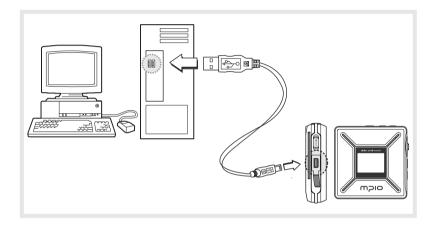

In order to download music to the MP3 Player;

- 1. Install MPIO Manager 2 of the Install CD in the computer. (Refer to the Page 45)
- MPIO Manager 2 is the Communication Window between the computer and MP3 Player.
- 2. Connect the PC to the MP3 Player with a cable.
- 3. Through MPIO Manager 2, music files stored on the PC is downloaded to the MP3 Player.. (Refer to the Page 52)

## 2. Special Features

## 1. Folder Save & Play Function

- You can store files by the unit of genre/artist/album by downloading and maintaining the data by the folder unit in addition to by the file unit. You can listen to music by selecting the specified folder.

#### 2. Power Equalizer

 It provides the user mode, in which you can set the 7 EQ Mode (Flat, Pop, Rock, Jazz, Classic, Vocal, Dynamic Bass) and 5 levels of frequency range according to the music.

## 3.4Line Graphic LCD & LED Backlight

 You can check file information stored in the device and the running status of the device with the 4 Line Graphic LCD adopted which realizes 'Iconization' of the Menu. The LED Backlight enables you to check the LCD information with ease at night.

## 4.1Line Graphic LCD Remote Control & LED Backlight

 You can see information display on the LCD of the main body, using LCD the remote control that adopts LCD and the LED Backlight enables you to check the LCD information with ease at night.

## 5. Multi-Format Player

This is a Multi-Format Support Player can play WMA, ASF file in addition to the MP3 file.

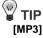

As an abbreviation for MPEG 1 Layer 3, MP3 is an audio compression format that enables WAV files to be compressed to about 1/12 of its original size, while maintaining their original sound quality.

#### [WMA]

WMA (Windows Media Audio), Microsoft's Music File Compression Format has the same quality of music as MP3, with half of the data compression rate (about 22 to 1) of MP3 (about 12 to 1)

#### [ASF]

ASF (Advanced Streaming Format) is Microsoft's Data Format for multimedia file (MPG, AVI etc.) transfer.

#### 6. FM Radio Function

 You can listen to the radio with the device mounted FM receiver and record the received FM.

#### 7. Macintosh Support

- It gives consideration to the Macintosh User, supporting iTunes Plug-In.

#### 8. Power Menu Function

- You can setup various Menu Functions (Folder Mode, System etc.) of the Player using Joy Stick Key.

#### 9. SMC Expansion Slot Mounted Device

 You can use the maximum 128MB of external memory with SMC Slot, widely used as an Memory Card mounted on the device.

#### 10. USB Data Transfer

- USB cable enables you to access to the computer easily and to transfer music data at a high rate of speed.

#### 11. Data Store Function

- You can use this as the Data Storage by storing general data in addition to music files, according to the usages.

## 12. Firmware Upgrade

 The product's function will be improved with the Firmware Upgrade Support.

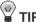

#### [Firmware]

Firmware is programming that is inserted into the hardware and operates various functions of the hardware. If you don't have a Firmware, you can not use the device with the un-operable hardware.

#### 13. Real Networks Qualifying Software Supply

 Qualifying Software of Real Networks known for its Real Player will be provided. You can create, manage and play digital music libraries through with RealOne Player, a Personal Music Management System. Besides it provides the function transforming an audio CD to MP3 file.

#### 14. Navigation Function

- You can search & play music while playing a music file.

#### 15. Study Mode

 Speed control & Easy Finder function necessary for language study are provided.

## 16. Voice Record Support

- You can record lecture & conference etc.

#### 17. 4 Languages Menu Support

 The FD100 Menu Item is provided in English, Korea, Japanese and Chinese.

## 18. World Language Support

 World Language Support enables you to find file names stored in each countries' language on the LCD.

#### 19. Windows Plug-In Support

 When you install the Windows Plug-In, you can upload or download files by running Windows Media Player or RealOne Player, not MPIO Manager 2.

## 3. Technical Specifications

| Model Name            | MPIO FD100                                           |
|-----------------------|------------------------------------------------------|
| Decoding Format       | MP3(8~320kbps),                                      |
|                       | WMA(5~192kbps), ASF                                  |
| Internal Memory       | 64/128/256MB                                         |
| Memory Card Socket    | Smart Media Card (3.3V)                              |
| LCD                   | FSTN Type Graphic 4 Line LCD                         |
|                       | (Indigo Blue LED Backlight)                          |
| Language Supported    | Languages of 36 countries                            |
| Language Displayed    | English/Korean/Japanese/Chinese                      |
| on the Menu           |                                                      |
| File Transfer Speed   | Maximum 4.5Mbps                                      |
| Earphone Output Power | 12mW (R: 6mW, L: 6mW)                                |
| S/N Ratio             | 85 dB                                                |
| THD                   | 0.1%                                                 |
| Frequency Range       | 20 Hz ~ 20 KHz                                       |
| Battery               | AA Type Alkaline Battery                             |
| ·                     | AA Type Nickel Hydrogen Battery                      |
| Recording             | Voice Record/FM Record                               |
| Maximum Playing Time  | 24hrs (MP3 file played with 128kbps)                 |
| FM Frequency Range    | 76 ~ 108 MHz                                         |
| FM Output Power       | 10 mW (R:5 mW, L:5 mW)                               |
| FM S/N Ratio          | 45 dB                                                |
| Dimensions/Weightt    | 66.5(W) x 66.5(H) x 17.5(D) mm/ 61g(without battery) |
|                       |                                                      |

## 4. Computer Requirements

- The basic specifications of the computer to use MPIO & supportable OS.
- IBM PC
  - Main Body: USB Interface (Rev 1.1) Standard Equipment & CD-
  - ROM Driver Mounted
  - CPU Pentium: above 133MHz
  - Memory: above 64MB
  - Available Hard Disk Space: above 20MB
  - Operation System Supported: Windows 98/ME/2000/XP
- Macintosh
  - Main Body: USB Interface (Rev V1.1) Standard Equipment & CD-ROM Driver Mounted
  - EX) Power Mac G3 (Blue&White)/G4/G4 Cube, iMac/iBook, Powerbook, Powerbook G4
  - Memory: above 64MB
  - Available Hard Disk Space: above 20MB
  - Operation System Supported: Mac OS Version X(iTunes3 Plug-In)
  - \* Mac OS Version 8.62 ~9.2(iTunes2 Plug-In) is scheduled to be supplied on the MPIO's Web Site later.
- Connection to the PC, using USB Hub & Extension Cord is not guaranteed.

## 5. Warning

- You should be fully aware of the notice below, before using the product.
- The company does not take the responsibility for the defect of the product (accessory, connecting device etc.), damage, data loss, accident & disorder etc., occurred from not fully understanding the notice below, so please be sure to check this notice.
- Do not use the product for the other purpose except for the matters described in the manual.
- 2. Pay attention not to hurt your hand while you touch a product box, manual, accessory etc. Keep the manual to use at any time.
- 3. Pay attention not to have a severe impact on the product, might cause a trouble or a damage.

- Do not insert other objects into the SMC inserting hole, except for SMC.
- Pay attention not to use the device or leave it alone in places with high temperature and humidity or of high thermal difference, and by the strong magnetic body.
- 6. Remember that liquid (water, beverage etc.) not leaked into the device.
- 7. The device that you discretionary disassembled or remodeled can not be provided with a free service and can be excluded from the service areas, so pay special attention to this.
- The company does not take the responsibility for data loss cased by the defect of the product, misoperation and other reasons, so pay attention to this.
- 9. Check the polarity (+,-) of the battery when you use a battery.
- 10. Try not to injure you nail or not to be scratched by the edges when you open the battery cover.
- 11. Remove the battery when not in use. Leakage of battery might cause a trouble.
- 12. Pay attention not to use the earphone continuously for many hours that might cause a trouble.
- 13. Please plug or unplug the earphone and cable by holding the plugs not by pulling out the earphone or cable, to prevent internal line breaking.
- 14. When you plug the USB cable into the computer or device, please check again the direction of plugging it. In case the USB cable is plugged in the wrong way, the computer or the device might suffer trouble/damage.
- 15. Do not leave the USB cable plugged into the computer.
- Do not give an impact to the connected part while the USB cable is connected to the device.
- 17. Pay attention not to leave the computer connected to the device with USB cable.
- 18. Maintain and keep clean the USB connection of the device.
- 19. When the device is covered with foreign particles, please wipe off it with soft cloth or clean towel and be careful not to use chemicals.

## 6. Accessories included with your MPIO FD100

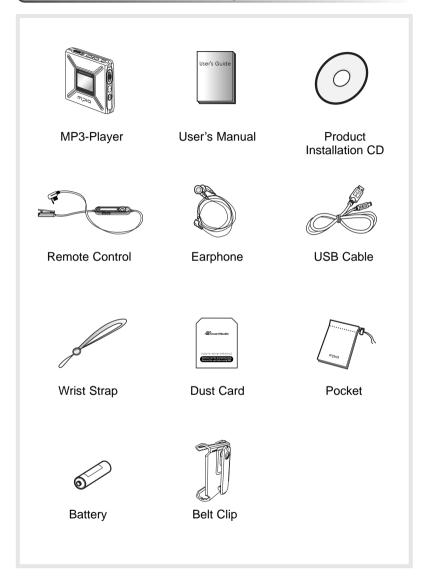

## 7. MPIO FD100 Control's Overview

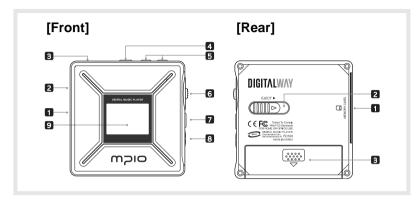

## [Front]

- 1. USB Port Access to the PC by connecting the USB cable.
- 2. Hold Slide If you push the Hold Slide to the direction of the arrow, it will be changed into the locking status, not reacting to the button press. It prevents misoperation of the button while carrying the player with you.
- 3. Remote control & Earphone Jack
- 4. F Button Playback/ FM Mode Switch & Move to the Upper Item in the menu state.
- 5. +, Button Control the volume.
- 6. Joy Stick Key You can change the status of Music Switch and setup of each menu items.
- 7. Play/Pause Button It has Power ON/OFF & Play/Pause functions.
- 8. REC Button Performs Voice Record & Mark Replay functions.
- 9. LCD It displays a file information and current setup status of menu.

## [Rear]

- 1. Smart Media Card Slot Insert the Smart Media Card.
- 2. Eject Slide Remove the Smart Media Card by pushing the button to the direction of the arrow.
- 3. Battery Cover Open the battery cover and insert the battery while matching the polarity, and close the battery cover.

## 8. Battery installation

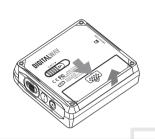

1. Open the Battery Cover by pushing the button to the direction of the arrow.

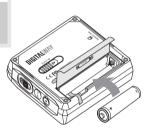

2. Insert an AA Type Alkaline Battery(AA Type Nickel Hydrogen Battery) while matching the polarity.

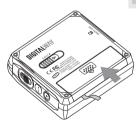

3. After adjusting the groove, close the battery cover by pushing it forward.

## 9. How to use Hold Slide

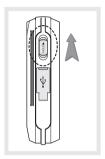

⚠ If you push the Hold Slide to the direction of the arrow, it will be changed into the locking status, not reacting to the button press. It prevents misoperation of the button while carrying the player with you. You can unlock the device by pushing the Hold Slide in the opposite direction of the arrow.

If you press a button on the device in the locking status, 'KEY HOLD' message will appear.

## 10. How to use Joy Stick Key

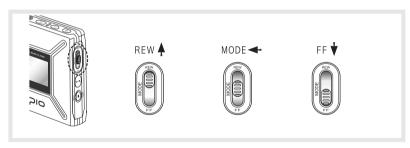

- 1. Joy Stick Key works as FF/REW or music switch when it is pulled Downward/Upward.
- 2. When the Joy Stick Key is placed at the center and pressed for long, it will move to the Menu Setup Function.

12 • English

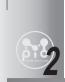

# **MPIO FD100 Function**

## 1. Basic Function

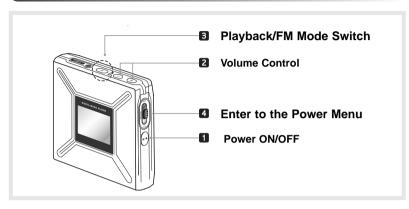

#### 1. Power ON/OFF

- If you press the button for long, the power is ON/OFF.

## 2. Volume Control

- To turn up the volume: + button
- To turn down the volume: button
- ⚠ If you press the Volume button for long, the volume will rise and fall rapidly.

## 3. Playback/FM Mode Switch

- 1) Convert the Playback Mode into FM Mode
  - Press the F button for long in the Playback Mode.
- 2) Convert the FM Mode into Playback Mode.
  - Press the F button for long in the FM Mode.

#### 4. Enter to the Power Menu

- Place the Joy Stick Key at the center and press it for long in the Playback/FM Mode.
- \* If you press the F button shortly in the Power Menu, you will move to the upper item of each menu.

## 2. Playback Mode

## 1. Description of player's LCD

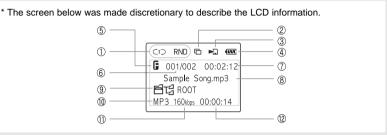

|         | 1. Repeat Icon                          | It displays the status of Repeat Menu Setup.                                                                                                    |  |  |
|---------|-----------------------------------------|----------------------------------------------------------------------------------------------------|--|--|
|         | 2. Folder Icon                          | It appears when a folder mode in the menu item is set as used.                                                                                                    |  |  |
|         | 3. SMC Icon                             | In case SMC is inserted ☐ Icon is displayed.  In case music stored in SMC is played ☐ Icon is displayed.                                                                                                    |  |  |
|         | 4. Battery Icon                         | It displays remaining capacity of the battery by the three levels.                                                                                                    |  |  |
|         | 5. Equalizer                            | It displays the status of Equalizer Setup.                                                                                                    |  |  |
| 1. Line | Numbers of<br>stored track in<br>memory | In case of Folder Mode in the Menu is set as Disable: Number of Playing Track/ Numbers of stored track in memory In case of Folder Mode in the Menu is set as Enable: Number of Playing track among the ones saved in the Folder/Numbers of saved track in the Folder |  |  |
|         | 7. Total Track Time                     | The whole playing time of the file is played, is displayed.                                                                                                    |  |  |
| 7       | 8. File Information                     | While a file is played, a file information(File name, ID3 Tag Information) is scrolled.                                                                                                    |  |  |
| 3. Line | 9. Detail Information                   | Name of the folder in which the file is located is displayed.  * If you press the F button shortly while playing a file, it will be switched to the Visualization Mode.                                                                                               |  |  |
|         | 10. File Format                         | Extension name of the file played is displayed.                                                                                                    |  |  |
| . Line  | 11. Bit Rate                            | Bit Rate of the file played is displayed.  * If the Study Mode is setup, the Study Mode Icon will be displayed. SP EF                                                                                                    |  |  |
| 4       | 12. Elapsed Track<br>Time               | Playing time of a file is playing, is displayed.  * If you control the volume while playing a file, volume level is displayed.                                                                                                    |  |  |

## 2. Playback Mode

- 1) Table of Button Behavior
  - \* The table below is the list of Button Behavior of FD100 in the Playback Mode.
    - •> : It means to press the button shortly.
  - •••> : It means to press the button for over one second.

|            |       | Pause State                            | Play State                        |
|------------|-------|----------------------------------------|-----------------------------------|
| PLAY/PAUSE | •>    | Selected Music Playing                 | Pause the Music Playing           |
|            | • • > | Power OFF                              | Power OFF                         |
| REW        | •>    | Move to the Previous Music             | Previous Music Playing            |
|            | • • > | Search the Previous Music Continuously | Fast Rewind                       |
| MODE       | •>    | Enter the Folder                       |                                   |
|            | ••>   | Enter the Menu                         | Enter the Menu                    |
| FF         | •>    | Move to the Next Music                 | Playing the Next Music            |
|            | ••>   | Search the Next Music Continuously     | Fast Forward                      |
| REC        | •>    | Voice Record                           | Mark Replay                       |
| F          | •>    | Move to the Upper Folder               | Visualization Mode                |
|            | • • > | Switch to the FM Mode                  | Switch to the FM Mode             |
| VOLUME +   | •>    | Turn Up the Volume                     | Turn Up the Volume                |
| VOLUIVIE + | • • > | Turn Up the Volume Continuously        | Turn Up the Volume Continuously   |
| VOLUME -   | •>    | Turn Down the Volume                   | Turn Down the Volume              |
| VOLUIVIE - | • • > | Turn Down the Volume Continuously      | Turn Down the Volume Continuously |
|            |       |                                        |                                   |

#### 2) Basic Function

- \* Play/Pause
  - The music file will be played if you press the  $\bigcirc$  button in the pause state.
  - If you press the D button in the play state, the file will be paused.

#### \* REW/FF

- If you want to move to the previous music, lift the Joy Stick Key to the direction of REW.
- If you want to move to the next music, lift the Joy Stick Key to the direction of FF.
- Press the Joy Stick Key for long to the direction of REW to operate Fast Rewind function.
- Press the Joy Stick Key for long to the direction of FF to operate Fast Forward function.

- \* Move to/from the Folder
- [Move to the Folder]
- Move to a folder by shifting the Joy Stick Key upward or downward, and press the Joy Stick Key.

#### [Move from the Folder]

- If you press the F button after entering the folder, you will move to the upper folder or upper item.
- \* Mark Replay
- If you press the REC button while a file is played, Mark Replay function will be operated.
  - A. Hit the REC button on the interval which is to be repeated. (Interval A is selected.)
- B. Hit the REC button at the end of the interval. (Interval B is selected.)
- In order to cancel the Mark Replay function, press again the REC but-
  - \* Navigation
  - While you play music file, you can select the next music using the Music Search Function
    - A. Press the Joy Stick Key for long to enter the Menu Mode.
    - B. Move to the NAVIGATION Menu by shifting the Joy Stick Key and enter the NAVIGATION MENU by pressing the Joy Stick Key.
    - C. After selecting a music which to be played by Joy Stick Key and press the button.

# **3. Power Menu Setup** 1) Power Menu

- ⚠ If you press the F button shortly in Menu, you will move to the upper item.

| Menu                             | Lower Item                                                 | Detail Information                                                                                                    |  |
|----------------------------------|------------------------------------------------------------|----------------------------------------------------------------------------------------------------|--|
| [EQUALIZER]                      | Select the Equalizer Mode according to the genre of music. |                                                                                                    |  |
|                                  | 1. FLAT                                                    | Play in FLAT Mode.                                                                                                    |  |
|                                  | 2. POP                                                     | Play in POP Mode.                                                                                                    |  |
| 1. EQUALIZER ▶                   | 3. ROCK                                                    | Play in ROCK Mode.                                                                                                    |  |
| ((POWER MENU))                   | 4. JAZZ                                                    | Play in JAZZ Mode.                                                                                                    |  |
|                                  | 5. CLASSIC                                                 | Play in CLASSIC Mode.                                                                                                    |  |
|                                  | 6. VOCAL                                                   | Play in VOCAL Mode.                                                                                                    |  |
|                                  | 7. DYNAMIC BASS                                            | Play in BASS Mode.                                                                                                    |  |
|                                  | 8. USER                                                    | You can change the 5 levels of frequency (100/500/2K/7K/12KHz)to the value you wish to set.                                                                         |  |
| [REPEAT]                         | Select the Play Order.                                     |                                                                                                    |  |
| C (W)                            | 1. NORMAL                                                  | Play sequentially                                                                                                    |  |
|                                  | 2. REPEAT TRACK                                            | Repeat the Track Selected.                                                                                                    |  |
| 2. REPEAT                        | 3. REPEAT ALL                                              | Play the whole music continuously in consecutive order.                                                                                                    |  |
| ⟨⟨POWER MENU⟩⟩                   | 4. RANDOM                                                  | Play Randomly.                                                                                                    |  |
|                                  |                                                            |                                                                                                    |  |
| [FOLDER MODE]                    | Decide if playing the stored in the speci                  | ne whole music stored in the memory or the music fied folder.                                                                                                    |  |
| C                                | 1. DISABLE                                                 | Play the Whole Music Stored.                                                                                                    |  |
| 無色量館                             | 2. ENABLE                                                  | Play the Specific Folder Selected.                                                                                                    |  |
| B. FOLDER MODE ►  ⟨⟨POWER MENU⟩⟩ | level folder (ROC<br>* The Player plays                    | ored in the folder is considered as stored in the top-<br>ort).<br>music files as you set 'REPEAT' and 'FOLDER<br>wing table shows how the setting works according- |  |
|                                  | ly.                                                        |                                                                                                    |  |

|                                               |             | (ii)                            | FOLDER MODE                                                                                             |                                                              |                                                                                                    |
|-----------------------------------------------|-------------|---------------------------------|----------------------------------------------------------------------------------------------------|--------------------------------------------------------------|----------------------------------------------------------------------------------------------------|
|                                               | ₩ TIP       |                                 | DISA                                                                                                    | BLE                                                          | ENABLE                                                                                                    |
|                                               | NORMAL      |                                 | Play the whole in the memory secutive order                                                             | once in con-                                                 | Play the whole music stored in the specific folder once in consecutive order and stop.                                                                                      |
|                                               | R<br>E<br>P | REPEAT<br>TRACK                 | Repeat the music contin                                                                                 |                                                              | Repeat the current music continuously.                                                                                                    |
|                                               | E<br>A<br>T | REPEAT<br>ALL<br>RANDOM         | Repeat the who<br>saved in the m<br>ously in consect<br>Repeat the w<br>saved in the<br>tinuously in ra | emory continu-<br>cutive order.<br>hole music<br>memory con- | Repeat the whole music stored in the specific folder continuously in consecutive order.  Repeat the whole music stored in the specific folder continuously in random order. |
| [STUDY MODE]                                  | gua         |                                 | Finder Fund                                                                                             | tion by whic                                                 | in learning foreign lan-<br>h you can easily move                                                                                                    |
| 4. STUDY MODE                                 |             | SPEED<br>CONTROL                | 1. OFF                                                                                                  | Not use the                                                  | e Speed Control Function                                                                                                    |
| ⟨⟨POWER MENU⟩⟩                                | OGNINOL     |                                 | 2. USER                                                                                                 | a file in 9 le                                               | ontrol the playing speed of<br>evels, as 50%, 60%, 75%,<br>6, 125%, 150%, 175% and                                                                                          |
|                                               |             |                                 |                                                                                                    |                                                              | is applied only to the MP3<br>e of 22.05KHz or under                                                                                                    |
|                                               | 2. E        | EASY FINDER                     | 1. OFF                                                                                                  | Not use the                                                  | Easy finder Function.                                                                                                    |
|                                               |             |                                 | 2. 1STEP                                                                                                | while a file                                                 | search using the Joystick is played, it will move the about 5 sec.                                                                                                    |
|                                               |             |                                 | 3. 2 STEP                                                                                               | while a file                                                 | search using the Joystick is played, it will move the about 10 sec.                                                                                                    |
| [NAVIGATION]  C  S. NAVIGATION ((POWER MENU)) |             | ile you play a n<br>ATION Menu. | nusic file, yo                                                                                          | u can select                                                 | next music using the NAV-                                                                                                    |

18 • English English 19

| Menu                       | Lower Item                                  |                                             | Detail Information                                                                                                    |
|----------------------------|---------------------------------------------|---------------------------------------------|----------------------------------------------------------------------------------------------------|
| [FILE ERASE]               | You can delete a                            | file stored in                              | the internal memory of the FD100.                                                                                                    |
| G. ERASE  ((POWER MENU))   | 1. ERASE ALL<br>2. ERASE FILE               |                                             | Delete all Files Stored.  Delete the File Selected.                                                                                                    |
| [LANGUAGE]                 | Select a language                           | to be displa                                | yed in the Menu Item of FD100.                                                                                                    |
| 7. LANGUAGE ((POWER MENU)) | 1. ENGLISH 2. KOREAN 3. JAPANESE 4. CHINESE |                                             | Display the Menu List in English. Display the Menu List in Korean. Display the Menu List in Japanese. Display the Menu List in Chinese.                                                                                                  |
| [SYSTEM]                   | You can change the                          | he running st                               | tatus of FD100 from this menu.                                                                                                    |
| C SSS                      | 1. BACKLIGHT                                | button is p                                 | e duration of Backlight when the bressed.  When the button is pressed, the Backlight maintains for 3 sec.  You can control the duration of Backlight at the unit of 3 to 30 sec.  Not use the Backlight Function.                        |
|                            | 2. AUTO PLAY                                | After turning music.  1. DISABLE  2. ENABLE | g on the power, control auto play of  Play a file by pressing the Play button( ), after the power is on.  Play a music file right after the power is on.                                                                                 |
|                            | 3. PLAY<br>POSITION                         |                                             | lect the Resume Function remembers he part played right before the power off.                                                                                                    |
|                            |                                             | 1. INITIAL  2. STOPPED                      | When a file is played, it plays from the beginning of the file played at last before it was completed. (Resume Function unused.)  When a file is played, it remembers and plays the part paused before the power was turned off. (Resume |
|                            |                                             |                                             |                                                                                                    |

|    |   | Function used) |
|----|---|----------------|
| _  | - | ·              |
| 20 |   |                |

| 4.<br>AUTO POWER<br>OFF            | You can set the function of switching off when no button is pressed for a certain time in the pause state. |                                                                                                 |  |
|------------------------------------|----------------------------------------------------------------------------------------------------|-------------------------------------------------------------------------------------------------|--|
|                                    | 1. DEFAULT                                                                                                 | In case no button is pressed for 3 min. in the pause state, it will be completed automatically. |  |
|                                    | 2. USER                                                                                                    | You can control time of Auto Off at the unit of 3 to 30 minutes.                                |  |
| 5. SLEEP MODE                      | Function o                                                                                                 | f adjusting the time of Auto Off.                                                               |  |
|                                    | 1. OFF                                                                                                    | Not use the SLEEP MODE.                                                                         |  |
|                                    | 2. USER                                                                                                    | You can adjust the desired time of Auto Off to 3 to 60 minutes.                                 |  |
| * The set point of OFF after the p | the Switch                                                                                                 | Off function will be converted to diff.                                                         |  |
| 6. DISPLAY<br>TITLE                |                                                                                                    | information to be displayed on creen while a file is played.                                    |  |
|                                    | 1. TAG<br>INFO                                                                                             | Display ID3 Tag information on the LCD while the file is played.                                |  |
|                                    | 2. FILE<br>NAME                                                                                            | Display file name on the LCD while the file is played.                                          |  |
| 7. SCROLL<br>WIDTH                 | Select the switching speed of the file information displayed on the LCD.                                   |                                                                                                 |  |
|                                    | 1.<br>DEFAULT                                                                                              | File information scroll the 16 width on the LCD.                                                |  |
|                                    | 2. USER                                                                                                    | You can control the scroll speed of 8 level(16, 32, 48, 64, 80, 96, 112, 128 width).            |  |
| 8. INFORMA-<br>TION                |                                                                                                    | e Firmware Version, Internal<br>Memory, External Total/Free<br>formation.                       |  |

## 2) Power Menu Setup

- Enter the Power Menu by pressing the Joy Stick Key for long.
- Select a menu of which setup status to be changed by shifting the Joy Stick Key downward and upward and press the Joy Stick Key for long.
- Change the setup status by shifting the Joy Stick Key upward and downward, and save the setup status by pressing the Joy Stick Key.
- Move to the Upper List by pressing the F button.
- Ex) Change the setup status of the REPEAT Menu
  - pressing the Joy Stick Key for long.

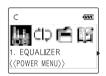

1. Enter the Power Menu by 2. Select the Repeat Menu by shifting the Joy Stick Key from the Power Menu and enter the REPEAT Menu by pressing the Joy Stick Key.

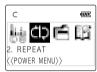

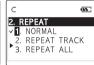

3. Move to the Repeat All Item by shifting the Joy Stick Key.

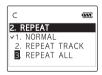

4. Save the setup status by pressing the Joy Stick Key in the Repeat All Item.

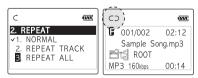

5. Press the F button and move back to the MP3 File Play Mode.

## 3. FM Mode

## 1. Description of player's LCD

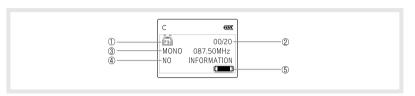

#### 1 Line

- 1. FM Icon It displays the status of FM Mode.
- 2. Numbers of stored station It displays Number of Stations stored / Number of Stations can be stored.
- \* In the initial setting, no station is stored.

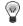

## [Station]

The station means the status of channel(frequency) is stored.

#### 2 Line

3. Sound Mode & Channel - It displays Sound Mode and receiving Channel (Frequency).

#### 3 Line

- 4. Detail Information
- In case of Channel Search Mode, NO INFORMATION is displayed.
- In case of Station Search Mode, the detail information of receiving station is displayed.
- \* In case station information is not stored, the next station will be displayed.
- \* Refer to the FM Stations Editor Item (page 25) of MPIO Manager2, in order to save detailed information of Station.

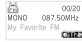

#### 4 Line

- 5. Mode Icon
  - In case of Channel Search Mode, icon is displayed.
  - In case of Station Search Mode. icon is displayed.

#### Station Number

- In case of the receiving Channel is stored in the Station in the Channel Search Mode, the Station Number is displayed.
- \* If the Channel receiving is not stored in the Station, it is not displayed.
- In case of Station Search Mode, the Number of Station receiving is displayed.

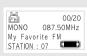

#### 2. FM Mode

- 1) Table of Button Behavior
- FM reception can be fuzzy according to the regions.
  - The output in the FM Mode is a little lower than the output in the Playback Mode.
  - \* The table below is the list of Button Behavior of FD100 in the FM Mode.
    - •> : It means to press the button shortly.
  - •••> : It means to press the button for over one second.

|            |         | Channel Search Mode Status           | Station Search Mode Status        |
|------------|---------|--------------------------------------|-----------------------------------|
| PLAY/PAUSE | • • • > | Power OFF                            | Power OFF                         |
| REW        | •>      | Channel Decrease by 1 Step           | Previous Station                  |
| IXL V V    | • • • > | Auto Search for the Previous Channel | Station Decrease Continuously     |
| MODE       | •••>    | Enter the Menu                       | Enter the Menu                    |
| FF         | •>      | Channel Increase by 1 Step           | Next Station                      |
| • •        | • • • > | Auto Search for the Next Channel     | Station Increase Continuously     |
| REC        | •>      | FM Record                            | FM Record                         |
|            | •>      | Switch to the Station Search Mode    | Switch to the Channel Search Mode |
| F          | • • • > | Switch into the Playback Mode        | Switch into the Playback Mode     |
| VOLUME +   | •>      | Turn Up the Volume                   | Turn Up the Volume                |
| VOLUME +   | • • • > | Turn Up the Volume Continuously      | Turn Up the Volume Continuously   |
| VOLUME -   | •>      | Turn Down the Volume                 | Turn Down the Volume              |
| VOLUIVIE - | •••>    | Turn Down the Volume Continuously    | Turn Down the Volume Continuously |

The initial Setting of the FM Mode is the Channel Search Mode.

## 2) Basic Function

## [Channel Search/High-Speed Search]

- In case of shifting the Joy Stick Key to the direction of REW: Channel decreases by 1 Step.
- In case of shifting the Joy Stick Key to the direction of FF: Channel increases by 1 Step.
- In case of pushing the Joy Stick Key to the direction of REW for long: Auto Search for the Previous Frequency Band.
- In case of pushing the Joy Stick Key to the direction of FF for long: Auto Search for the Next Frequency Band

## [Save Channel Setup]

- Save the Channel you are receiving in the Channel Search Mode.
- 1. If you want to save the receiving Channel, press the Joy Stick Key to move to the Menu Mode.

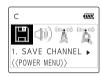

2. Select the Save Channel Menu by using the Joy Stick Key and assign the Station Number by shifting the Joy Stick Key.

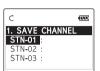

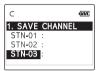

- 3. Save the Channel in the Station by pressing the Joy Stick Key.
- 4. Move to the FM Mode by pressing the F button shortly.
- 1 You can save up to 20 Stations.

## [Station Search]

- You can move between the Stations saved, only in the Station Search Mode.
- ⚠ In case there is no Station stored, the message, NO STATION!!! Will be displayed in the LCD and switch to the Channel Search Mode automatically.
- 1. In case of the Channel Search Mode, convert to the Station Search Mode by pressing the F button shortly. The icon indicates the Station Search Mode will be displayed on the LCD.
- 2. Move the Station by using the Joy Stick Key.
  - If you shift the Joy Stick Key to the direction of REW: Move to the Previous Station
  - If you shift the Joy Stick Key to the direction of FF: Move to the Next Station
- ⚠ If you press the F button again shortly, you will move from the Station Search Mode and it will covert to the Channel Search Mode.

## [Auto Preset Setup]

- You can save channels searched from the Frequency Range in disregard of the existing Station.
- ⚠ In areas of weak FM reception, you may not perceive the frequency.
- 1. Move to the Menu Mode by pressing the Joy Stick Key.
- 2. After select the Auto Preset Menu, check the running status of Auto Preset.

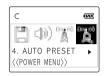

- 3. If you want to execute the Auto Preset function, select 'Yes' by using the Joy Stick Key.
- In case of executing the Auto Preset function, all Stations saved are deleted. So pay attention to this.
  - Executing the Auto Preset, You can save up maximum 20 stations.

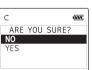

## 3) Power Menu(FM) Setup

## [Power Menu (FM)]

If you press the F button shortly in Menu, you will move to the upper item.

| Menu                                               | Lower Item                                | Detail Information                                                                                      |  |
|----------------------------------------------------|-------------------------------------------|----------------------------------------------------------------------------------------------------|--|
| [SAVE CHANNEL]  C  1. SAVE CHANNEL  ((POWER MERU)) | * Refer to Page<br>25                     | You can save the Channel (Frequency) while receiving it.     Display the storing status of the Station. |  |
| [SOUND MODE]                                       | Select the Sound Mode while receiving FM. |                                                                                                    |  |
| C   2. SOUND MODE   ((POWER MENU))                 | 1. MONO<br>2. STEREO                      | Set the Mono Mode while receiving FM. Set the Stereo Mode while receiving FM.                           |  |
| ((LOWER MENO))                                     |                                           |                                                                                                    |  |

| Menu                                     | Lower Item                                 | Detail Information                                                                                          |  |  |
|------------------------------------------|--------------------------------------------|----------------------------------------------------------------------------------------------------|--|--|
| [FM BAND]                                | Select the FM Fi                           | Select the FM Frequency range.                                                                              |  |  |
| C (W)                                    | 1. US/EU/KR/CN                             | Receiving Frequency Range of 87.5~108MHz.                                                                   |  |  |
| (D) X X                                  | 2. JAPAN                                   | Receiving Frequency Range of 76~92MHz.                                                                      |  |  |
| 3. FM BAND ↓ ⟨⟨POWER MENU⟩⟩              | 3. WORLD WIDE                              | Receiving Frequency Range of 76~108MHz.                                                                     |  |  |
| C 4. AUTO PRESET  ((POWER MENU))         |                                            | You can save up maximum 20 stations searched from the Frequency Range in disregard of the existing Station. |  |  |
| [SEEK STEP]                              | Select the unit of Mode using Joy          | f frequency switch in the Channel Search<br>Stick Key.                                                      |  |  |
| 2 4 C O                                  | 1. 100KHz                                  | Switch the FM Channel to the unit of 100KHz.                                                                |  |  |
| 5. SEEK STEP ► (⟨POWER MENU⟩⟩            | 2. 50KHz                                   | Switch the FM Channel to the unit of 50KHz.                                                                 |  |  |
| [BACKLIGHT]                              | Select the durati                          | on of Backlight when the button is pressed.                                                                 |  |  |
| C                                        | 1. DEFAULT                                 | When the button is pressed, the Backlight maintains for 3 sec.                                              |  |  |
| 6. BACKLIGHT ►<br>⟨⟨POWER MENU⟩⟩         | 2. USER                                    | You can control the duration of Backlight at the unit of 3 to 30 sec.                                       |  |  |
|                                          | 3. OFF                                     | Not use the Backlight Function.                                                                             |  |  |
| [SLEEP MODE]                             | Reserve the time                           | e of Switch Off.                                                                                            |  |  |
| C                                        | 1. OFF                                     | Not use Sleep Mode.                                                                                         |  |  |
| 7. SLEEP MODE ↓ ⟨⟨POWER MENU⟩⟩           | 2. USER                                    | You can adjust the desired time of Auto Off to 3 to 60 minutes while playing a file.                        |  |  |
|                                          | * The set point of S<br>power is turned of |                                                                                                    |  |  |
| C 60000  B. INFORMATION   ((POWER MENU)) |                                            | Display the Firmware Version, Internal Total/Free Memory, External Total/Free Memory information.           |  |  |

26 • English • English

## [Power Menu (FM) Setup]

- 1. Enter the Power Menu, by pressing the Joy Stick Key for long.
- 2. Select a menu which to be changed by shifting the Joy Stick Key right and left and press the Joy Stick Key.
- 3. Change the setup by shifting the Joy Stick Key (upward & downward) and save the setup status by pressing the Joy Stick Key.
- 4. Press the F button and move to the upper item.
- Ex) Change the Setup Status of the SEEK STEP Menu
  - 1. Enter the Power Menu by pressing the Joy Stick Key for long and Select the SEEK STEP Menu by shifting the Joy Stick Key.

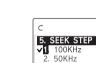

2. Enter the SEEK STEP Menu by

pressing the Joy Stick Key.

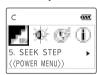

- 3. Move to the 50KHz Item by shifting the Joy Stick Key.
- 4. Save the setup status by pressing the Joy Stick Key in the 50KHz Item.

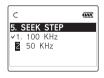

5. Press the F button and move to the FM Mode.

## 4. Record Function

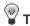

A file created from the record function of FD100, will be stored in the MPIO RECORD Folder which the MPIO reserved.

- \* The record file is stored at the bit rate of 33Kbps.
- \* In case the recording time is less than 5 sec., record file is not produced.

#### 1. Voice Record

the pause state of Playback Mode, it starts to record voice.

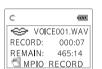

- 1) If you press the REC button in 2) If you want to complete the voice record, press the REC button again.
  - 3) The voice record files are stored in the MPIO RECORD folder by the file name of VOICE001.WAV. VOICE002.WAV etc..

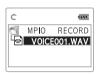

#### 2. FM Record

1) In case pressing the REC button while receiving FM. it starts to record FM.

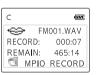

- 2) If you want to stop the FM Record, press the REC button again.
- 3) The FM record files are stored in the MPIO RECORD folder by the file name of FM001.WAV, FM002.WAV etc.

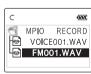

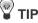

- The MPIO RECORD folder is reserved by MPIO. Please pay attention not to use name of MPIO RECORD Folder.
- The record file is saved in the internal memory. Make sure the file is not produced in the Memory Card.

## 5. How to use SMC

- If the external memory is needed, SMC(Smart Media Card) can be used.
- ⚠ When you insert or remove SMC, make sure to turn the power of MPIO off. MPIO supports 3.3V SMC Card.

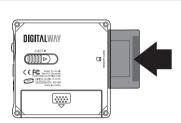

1. When you insert SMC, push it to the end.

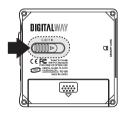

2. When you eject SMC, push the Eject Slide to the direction of the arrow.

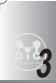

# **MPIO Remote Control**

## 1. MPIO RC1 Introduction

#### 1. Features of MPIO RC1

## (1) Graphic LCD

- The Graphic LCD enables you to check the file information on the LCD of the Remote Control.

## (2) Blue LED Backlight

- The LED Backlight enables you to check the file information with ease at night.

#### (3) Remote Control Menu Function

- You can change the Setup Status of the Menu on the Remote Control. (Equalizer, Repeat, Folder Mode, Study Mode, Save Channel, Sound Mode)

## (4) Joy Stick Key

Joy Stick Key enables you to use the button easily.

## 2. Specifications of MPIO RC1

| MPIO RC1                            |
|-------------------------------------|
| 75.4(W) x 17.6(H) x 9.8(D) mm / 27g |
| FSTN Type 1 Line LCD                |
| (Indigo Blue LED Backlight)         |
| English/Korean/Japanese/Chinese     |
|                                     |

#### 3. Control's Overview

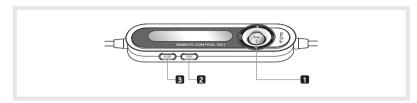

- 1) Joy Stick Key
  - You can execute the Power ON/OFF, Volume Up/Down, Music Switch & High Speed Search Function using the Joy Stick Key.
- 2) FUNC Button
  - It performs functions of Mode Switch and Playback/FM Move to the Upper Folder.
- 3) MODE Button
  - This button performs Record Function, Mark Replay Function, Menu Mode Switch Function etc..

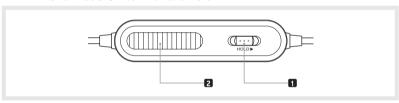

- 1) Hold Slide
  - Prevent misoperation by setting the button on the Remote Control
- A Remote Control and the Hold Slide on the main body run separately.
- 2) Skid-Proof Device

## 4. How to use Joy Stick Key of MPIO RC1

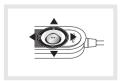

Joy Stick Key works as volume control when it is pulled Downward/Upward and as FF/REW or when pulled Left/Right.

When the Joy Stick Key is placed at the center and pressed, it executes Play/Pause button function.

## 2. Function of MPIO RC1

## 1. Basic Function

## (1) Power ON/OFF

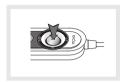

-> Press the Joy Stick Key for long.

## (2) Volume Control

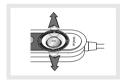

- -> Push the Joy Stick Key to direction of +/-.
- ⚠ If you push the Joy Stick Key for long, the volume will rise and fall rapidly.

## (3) Playback/FM Mode Switch

- Convert the Playback Mode into FM Mode -> Press the Func button for long in the Playback Mode.
- Convert the FM Mode into Playback Mode.
  - -> Press the Func button for long in the FM Mode.

## (4) Enter to the Power Menu

• Press the Mode button for long in the Playback/FM Mode.

## 2. Playback Mode

## (1) Change the Display of Remocon's LCD

- 4 If you hit the Func button shortly while playing a file, the LCD of Remocon. will be changed. Each LCD displays from the 1st to 4th line of LCD of FD100 in the Playback Mode state, in consecutive order.
  - Visualization Mode is not supported in the LCD of Remocon.

## [Playback LCD Mode 1]

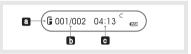

- 1) Icon Collection
  - Repeat Icon:

It displays the status of REPEAT Menu setup.

- Folder Icon:
- It appears when the FOLDER MODE in the Menu is set as ENABLE.
- Battery Icon:

It displays remaining capacity of the battery by the three levels.

- 2) LCD Information
  - a. Equalizer: The Setup status of Equalizer is displayed.
  - b. Numbers of stored track in memory
    - In case of Folder Mode in the Menu is set as Disable: Number of Playing Track/ Numbers of stored track in memo-
    - In case of Folder Mode in the Menu is set as Enable: Number of Playing track among the ones saved in the Folder/Numbers of saved track in the Folder
  - c. Total Track Time: Whole Playing Time of music playing is displayed.

## [Playback LCD Mode 2]

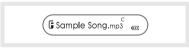

File Information

- While a file is played, a file information(ID3 Tag Information) is scrolled.

## [Playback LCD Mode 3]

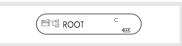

#### **Detail Information**

- Name of the folder in which the file is located is displayed.

## [Playback LCD Mode 4]

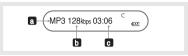

a. File Format: Extension name of the file played is displayed.

b. Bit Rate:

Bit Rate of the file played is displayed.

\* If the Study Mode is setup, the Study Mode Icon will be displayed.

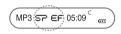

c. Elapsed Track Time:

Display the playing time of the music.

\* If you control the volume while playing a file, the volume level will be displayed.

#### (2) Playback Mode

- 1) Table of Button Behavior
- The table below is the list of Button Behavior of Remocon in the Playback Mode.
  - •> : It means to press the button shortly.
  - •••> : It means to press the button for over one second.

|              |      | Pause State                              | Play State                         |
|--------------|------|------------------------------------------|------------------------------------|
| PLAY/PAUSE   | •>   | Selected Music Playing                   | Pause the Music Playing            |
| I LAI/I AUGL | •••> | Power OFF                                | Power OFF                          |
| REW          | •>   | Move to the Previous Music               | Previous Music Playing             |
| IXL VV       | •••> | Search for the Previous Music Continuous | ly Fast Rewind                     |
| FF           | •>   | Move to the Next Music                   | Play the Next Music                |
| 11           | •••> | Search for the Next Music Continuously.  | Fast Forward                       |
| VOLUME +     | •>   | Turn Up the Volume                       | Turn Up the Volume                 |
| VOLOIVIL +   | •••> | Turn Up the Volume Continuously.         | Turn Up the Volume Continuously.   |
| VOLUME -     | •>   | Turn Down the Volume                     | Turn Down the Volume               |
| VOLOIVIL     | •••> | Turn Down the Volume Continuously.       | Turn Down the Volume Continuously. |
| FUNC         | •>   | Move to the Upper Folder                 | Change the display of LCD          |
|              | •••> | Switch to the FM Mode                    | Switch to the FM Mode              |
| MODE         | •>   | Voice Record                             | Mark Replay                        |
|              | •••> | Enter the Menu                           | Enter the Menu                     |
|              |      |                                          |                                    |

#### 2) Basic Function

- Play/Pause
- The music file will be played if you press the Joy Stick Key in the
- If you press the Joy Stick Key in the play state, the file will be paused.
- REW/FF
- If you want to move to the previous music, lift the Joy Stick Key to the direction of REW.
- If you want to move to the next music, lift the Joy Stick Key to the direction of FF.
- Press the Joy Stick Key for long to the direction of REW to operate Fast Rewind function.
- Press the Joy Stick Key for long to the direction of FF to operate Fast Forward function.
- Mark Replay
- If you press the Mode button while a file is played, Mark Replay function will be operated.
- -> Hit the Mode button at the beginning of the interval which is to be repeated.
- (Interval A is selected.)
- -> Hit the Mode button at the end of the interval which is to be repeated.
- (Interval B is selected.)
- 1 In order to cancel the Mark Replay function, press the Mode Button again.

#### 3) Menu Setup

#### Menu

⚠ If you press the Func button shortly in Menu, you will move to the upper item.

| Menu          | Lower Item         | Detail Information                                                                          |
|---------------|--------------------|---------------------------------------------------------------------------------------------|
| 1. EQUALIZER  | Select the Equaliz | zer Mode according to the genre of music.                                                   |
| 1. EQUALIZER  | 1. FLAT            | Play in FLAT Mode.                                                                          |
| 4 6 6 6 7 7 1 | 2. POP             | Play in POP Mode.                                                                           |
|               | 3. ROCK            | Play in ROCK Mode.                                                                          |
|               | 4. JAZZ            | Play in JAZZ Mode.                                                                          |
|               | 5. CLASSIC         | Play in CLASSIC Mode.                                                                       |
|               | 6. VOCAL           | Play in VOCAL Mode.                                                                         |
|               | 7. DYNAMIC BASS    | Play in BASS Mode.                                                                          |
|               | 8. USER            | You can change the 5 levels of frequency to the value(100/500/2K/7K/12KHz) you wish to set. |

| Menu                   | Lower Item                                                                                                    | Detail Information                                                                                         |  |
|------------------------|----------------------------------------------------------------------------------------------------|----------------------------------------------------------------------------------------------------|--|
| 2. REPEAT              | Select the Play Order.                                                                                                    |                                                                                                    |  |
| <b>4 610 CI⊃</b> 610 ► | 1. NORMAL 🖎                                                                                                    | Play sequentially                                                                                          |  |
|                        | 2. REPEAT TRACK (C1)                                                                                                    | Repeat the Track Selected.                                                                                 |  |
|                        | 3. REPEAT ALL                                                                                                    | Play the current music continuously.                                                                       |  |
|                        | 4. RANDOM RND                                                                                                    | Play in random order.                                                                                      |  |
| 3. FOLDER<br>MODE      | Decide if playing the stored in the specific                                                                                                    | whole music stored in the memory or the music ed folder.                                                   |  |
| <b>∢</b> 🛗 ¢1⊃ 📆 ▶     | 1. DISABLE                                                                                                    | Play the whole music stored in the memory.                                                                 |  |
|                        | 2. ENABLE                                                                                                    | Play the music stored in the specified folder only.                                                        |  |
|                        | * The music not stored in the folder is considered as stored in the top-<br>level folder (ROOT).                                                                           |                                                                                                    |  |
|                        |                                                                                                    | nusic files as you set 'REPEAT' and 'FOLDER                                                                |  |
|                        | (Refer to Page 19)                                                                                                    | ing table shows how the setting works accordingly.                                                         |  |
| 4. STUDY MODE ►        | Control the Speed Control Function useful in learning foreign lan-<br>guages, and Easy Finder Function by which you can easily move<br>within the file while it is played. |                                                                                                    |  |
|                        | 1. SPEED OFF                                                                                                    | Not use Speed Control Function.                                                                            |  |
|                        | CONTROL USER                                                                                                    | Control the playing speed of the file in 9 levels, as 50%, 60%, 75%, 88%, 100%, 125%, 150%, 175% and 200%. |  |
|                        | 2. EASY OFF                                                                                                    | Not use Easy Finder Function.                                                                              |  |
|                        | FINDER 1 STEP                                                                                                    | When you search using the Joystick while a file is played, it will move the amount of about 5 sec.         |  |
|                        | 2 STEP                                                                                                    | When you search using the Joystick while a file is played, it will move the amount of about 10 sec.        |  |

- Menu Setup
- Enter the Menu by pressing the Mode button for long.
- Select a menu which to be changed by shifting the Joy Stick Key (left and right) and press the Mode Button.
- Change the setup by shifting the Joy Stick Key (left and right) and save the setup status by pressing the Mode Button.
- Move to the Playback Mode by pressing the Func button.

## Ex) Change the setup status of the Repeat Menu

1. Enter the Menu by pressing the Mode button for long.

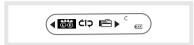

2. Select the REPEAT Menu by shifting the Joy Stick Key in the Menu and enter the REPEAT Menu by pressing the Mode button.

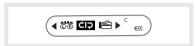

3. Move to the Repeat All Item by shifting the Joy Stick Key.

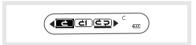

- 4. Save the setup status by pressing the Mode Button in the Repeat All
- 5. You can move to the Playback Mode by pressing the Func button.

#### 3. FM Mode

(1) Change the display of Remocon's LCD

 If you hit the Fuch button shortly while listening FM radio, the LCD of Remocon will be changed. Each LCD displays from the 1st to 4th line of LCD of FD100 in the FM Mode state, in consecutive order.

## [FM LCD Mode1]

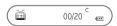

- 1) FM Icon: Display the status of FM Mode.
- 2) Numbers of stored station: It displays Number of Stations stored / Number of Stations can be stored.

In the initial setup status, no station is stored.

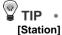

The Station means the status of channel(frequency) stored.

## [FM LCD Mode2]

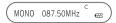

 Sound Mode & Channel: It displays Sound Mode and receiving Channel (Frequency).

## **IFM LCD Mode31 Detail Information**

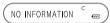

- 1) In case of the Channel Search Mode, the message, NO INFORMA-TION will be displayed without the detail information about the receiving Channel (frequency) stored.
- 2) In case of the Station Search Mode, the detail information of receiving Station is displayed.

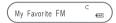

- In case the Station information is not stored, the nest Station will be displayed.
- Refer to the FM Stations Editor Item(Page 55) of MPIO Manager 2 in order to save the detail information of Station.

## [FM LCD Mode4]

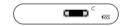

#### Mode Icon

In case of Channel Search Mode, icon will be displayed. In case of Station Search Mode, icon will be displayed.

#### Station Number

In case the Channel receiving is stored in the Station, it displays the Station Number, in the Channel Search Mode.

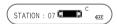

- \* If the Channel receiving is not stored in the Station, station number is not displayed.
- \* In case of Station Search Mode, the Number of Station receiving is displayed.

## (2) FM Mode

- 1) Table of Button Behavior
- The table below is the list of Button Behavior of Remocon in the FM Mode.
  - •> : It means to press the button shortly.
  - •••> : It means to press the button for over one second.

|            |         | Channel Search Mode Status           | Station Search Mode Status        |
|------------|---------|--------------------------------------|-----------------------------------|
| PLAY/PAUSE | •>      | Station Search Mode Switch           | Channel Search Mode Switch        |
|            | •••>    | Power OFF                            | Power OFF                         |
| RFW        | •>      | Channel Decrease by 1 Step           | Move to the Pervious Station      |
| IXL VV     | • • • > | Auto Search for the Previous Channel | Station Increase Continuously     |
| FF         | •>      | Channel Increase by 1 Step           | Move to the Next Station          |
|            | •••>    | Auto Search for the Next Channe      | Station Decrease Continuously     |
| VOLUME +   | •>      | Turn Up the Volume                   | Turn Up the Volume                |
|            | •••>    | Turn Up the Volume Continuously      | Turn Up the Volume Continuously   |
| VOLUME -   | •>      | Turn Down the Volume                 | Turn Down the Volume              |
| VOLOIVIE   | • • • > | Turn Down the Volume Continuously    | Turn Down the Volume Continuously |
| FUNC       | •>      | Switch Display of LCD Switch         | Switch Display of LCD Switch      |
|            | • • • > | Switch into the Play Mode            | Switch into the Play Mode         |
| MODE       | •>      | FM Record                            | FM Record                         |
|            | •••>    | Enter the Menu                       | Enter the Menu                    |
|            |         |                                      |                                   |

### 2) Basic Function

## [Channel Search/High-Speed Search]

- In case of shifting the Joy Stick Key to the direction of REW: Channel decreases by 1 Step.
- In case of shifting the Joy Stick Key to the direction of FF: Channel increases by 1 Step.
- In case of pushing the Joy Stick Key to the direction of REW for long:
   Auto Search for the Previous Frequency Band
- In case of pushing the Joy Stick Key to the direction of FF for long: Auto Search for the Next Frequency Band

## [Save Channel Setpu]

Save the Channel you are receiving in the Channel Search Mode.

1. If you want to save the receiving Channel, press the Mode button for long to enter the Menu.

2. Select the Save Channel Menu by shifting the Joy Stick Key and press the Mode button.

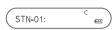

3. Assign the Station Number by using the Joy Stick Key and save the Channel in the Station by pressing the Mode button.

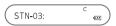

- 4. If you press the Func button shortly, you will move to the FM Mode.
- You can save up to 20 Stations.

## [Station Search]

- You can move between the Stations saved, only in the Station Search Mode.
- In case of the Channel Search Mode, Switch to the Station Search Mode by pressing the Joy Stick Key button shortly. The icon in dicates the Station Search Mode will be displayed on the LCD.

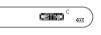

- 2. Move the Station by using the Joy Stick Key.
- In case of shifting the Joy Stick Key to the direction of REW: Move to the previous Station
- In case of shifting the Joy Stick Key to the direction of FF: Move to the next Station
- If you press the Joy Stick Key button shortly again, you will move from the Station Search Mode and to the Channel Search Mode.
- 3) Menu(FM) Setup
  - Menu(FM)

| Menu            | Lower Item       | Detail Information                                    |
|-----------------|------------------|-------------------------------------------------------|
| 1. SAVE CHENNEL |                  | You can save the Channel (Frequency) while receiving. |
| 2. SOUND MODE   | Select the Sound | Mode while receiving FM.                              |
| < 1 ⊗           | 1. MONO ⅆ℠℠      | Setup the Sound Mode for Mono setting.                |
|                 | 2. STEREO (場球)   | Setup the Sound Mode for Stereo setting.              |

- · Menu (FM) Setup
- 1. Move to the Menu Mode by pressing the Mode button for long.
- 2. Select a menu which to be changed by shifting the Joy Stick Key left and right and press the Mode Button shortly.
- 3. Change the setup by shifting the Joy Stick Key (left and right) and save the setup status by pressing the Mode Button shortly.
- 4. Move to the FM Mode by pressing the Func button.
- Ex) Change the setup status of the Sound Mode Menu
  - 1. Move to the Menu Mode by pressing the Mode button for long.

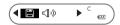

Select the Sound Mode Menu by shifting the Joy Stick Key from the Menu, and enter the Sound Mode Menu by pressing the Mode Button shortly.

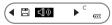

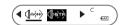

3. Move to the Stereo Item by shifting the Joy Stick Key.

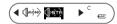

- 4. Save the setup status changed by pressing the Mode Button shortly in the Stereo Item.
- 5. Move to the FM Mode by pressing the Func button.

#### 4. Record Function

- A file created from the record function of FD100, will be stored in the MPIO RECORD Folder which the MPIO reserved.
- 1. Voice Record
  - 1) When you press the Mode button in the pause state of Play Mode, it starts to record voice.

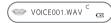

\* If you press the Func button during recording voice, voice record mode on the LCD will be moved in order.

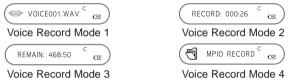

- 2) If you want to stop the voice record, press the Mode button again.
- 3) The voice record files are stored in the MPIO RECORD folder by the file name of VOICE001.way, VOICE002.way etc.

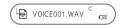

The record file is stored in the internal memory. Make sure the record file is not produced in the Memory Card.

#### 2. FM Record

 In case pressing the Mode button while receiving FM, it starts to record FM.

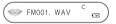

\* If you press the Func button during recording FM, voice record mode on the LCD will be moved in order.

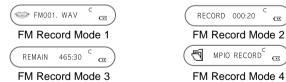

- 2) If you want to stop the FM Record, press the Mode button again.
- 3) The FM record files are stored in the MPIO RECORD folder by the file name of FM001.wav, FM002.wav etc.

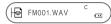

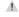

- . The record file will be saved at the bit rate of 33Kbps.
  - In case the recording time is less than 5 sec., no record file will be produced.

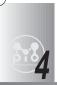

# MPIO Manager 2 Program

## 1. MPIO Manager 2 Installation

- MPIO Manager2 is the Communication Window between the computer and MP3 Player. You can download a music file (MP3/WMA/ASF) stored in the PC to MPIO and upload a file (data file/record file etc.) stored in MPIO to the PC.
- you cannot upload it to the computer.
  - If you install MPIO Manager 2 program on the PC while it is connected to MP3 Player, the Manager Program might misoperates. Please remove USB Cable from PC before installing MPIO Manager 2 program.

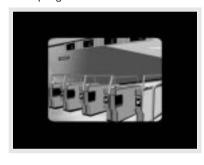

- 2. Click on the MPIO Manager2 in install Menu.
  - : MPIO Manager 2 Setup Window appears.

- 1. Turn the power of the PC on and insert the Install CD into the CD-ROM driver.
- : The Install Menu Screen will display automatically.
- ♣ If the Install CD is not run automatically, double-click on [My Computer] on the desktop.
  - Select CD-ROM Driver(D: or E: ) and run the install CD by double-clicking it.
- 3. This is the MPIO Manager 2 Install Wizard. Click [NEXT], if you agree to install.

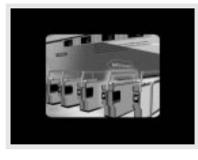

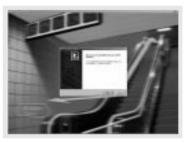

- 4. If you agree to the stipulations, click on the 'Yes' button
- 5. Assign the Installation Path of MPIO Manager 2. In order to assign a different path, click on the Browser button to select a location of the program installation.

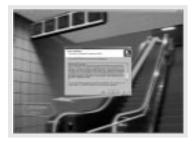

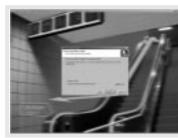

- 6. Assign the location of MPIO Manager 2 in the program folder.
- 7. MPIO Manager 2 is installing. If the installation is completed. MPIO Manager 2 icon will be produced on the desktop.

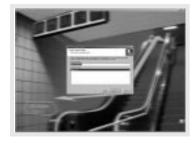

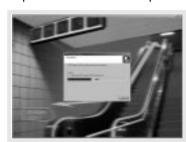

## 2. Connecting MPIO to the Computer

- 1. Connect the USB cable to the USB Port in the computer.
- 2. Turn the power of MPIO on and connect the USB cable to the MPIO.
- 3. Check the USB CONNECTED message on the MPIO LCD.
- 4. Run MPIO Manager 2.

## 3. When MPIO is not connected to the Computer

After connecting the MP3 Player to the computer and running Manager2, if the memory information parts of Manager2 not indicate memory size, please perform as follows:

#### In case of Windows 98/SE/ME

- 1. Insert the Product Installation CD into the CD-ROM driver.
- 2. Move into the [Device Manager] by selecting the [Properties] of [My Computer].
- 3. Search Digitalway Audio Player item in the [Device Manager]. \* The Digitalway Audio Player item may be displayed as a Question Mark (?)/ Exclamation Mark(!) item or Other Items/Unknown Device.
- 4. Double-click the "Digitalway Audio player" item.
- 5. When Properties Window of the items above appears, Select [Driver] tab and click [Driver Update].
- 6. If the Driver Update Wizard is run, click on the 'Complete' button.
- 7. Select [Search for better driver than the one your driver is using now (Recommended)] button.
- 8. Assign the location of the driver to be searched to the CD-ROM driver.
- 9. If the driver installation is completed, click on the 'Complete' button.

## In case of Windows 2000/XP

- 1. Insert the Product Installation CD into the CD-ROM driver.
- 2. Select [My Computer]/[Properties]/[Hardware]/[Device Manager].
- 3. Double-click "Digitalways Audio player" item from the [Device Manager].
  - \* The Digitalway Audio Player item may be displayed as a Question Mark (?)/ Exclamation Mark(!) item or Other Items/Unknown Device.
- 4. If the Properties Window of items above, click on the [Driver Update] item.
- 5. If the Driver Update Wizard is run, click on the 'Complete' button.
- 6. Select [Install from a List or a Specific Location (Advanced)].
- 7. Select [Search Removable Media (floppy, CD-ROM)] from [Search the Most Suitable Driver at this Location].
- 8. If the driver installation is completed, click on the 'Complete' button.

## 4. How to use MPIO Manager 2

## 1) Control's Overview

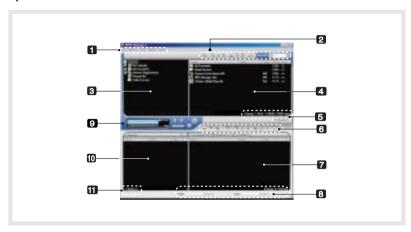

- 1. Menu Bar
- 2. PC File (Folder) Managing Part Manages Files(Folders) on the PC.

| Icon     | Icon Name    | Description                                             |
|----------|--------------|---------------------------------------------------------|
| <b>E</b> | Up Level     | Move to the Upper Folder                                |
| 9        | New Folder   | Create a New Folder on the PC.                          |
| 2        | Refresh      | Displays the updated status of the PC.                  |
| 31       | Delete       | Delete the Selected File (Folder).                      |
| 26       | Cut          | Cut the Selected File (Folder).                         |
|          | Сору         | Copy a File (Folder).                                   |
| ii .     | Paste        | Paste the Copied or Cut File (Folder).                  |
| <b>B</b> | ID3 Tag Edit | Edit ID3 Tag Information of MP3 files stored on the PC. |

- 3. PC Explorer Window Moves to the folder in which the music files are located through the PC Explorer Window.
- 4. PC List Window Displays a File List stored in the folder selected on the PC Explorer Window.

- 5. PC Memory Information Part
- 6. Memory File (Folder) Managing Part
  - Manages files(folders) in the internal memory & memory card of MPIO.

| Icon     | Function   | Description                                                                                               |
|----------|------------|----------------------------------------------------------------------------------------------------|
| <        | Download   | Download file(folder) to MPIO.                                                                            |
| <b>△</b> | Upload     | Upload file(folder) to the PC.                                                                            |
| 8        | Stop       | Stop file transfer.                                                                                       |
| 1        | Up Level   | Move to the upper folder                                                                                  |
| 9        | New Folder | Create a new folder in the memory                                                                         |
| 2        | Refresh    | Display the memory status updated.                                                                        |
| 31       | Delete     | Delete the file(folder) selected.                                                                         |
| 3/       | Cut        | Cut the file(folder).                                                                                     |
|          | Сору       | Copy the file(folder).                                                                                    |
|          | Paste      | Paste the file(folder) copied or cut.                                                                     |
| B        | Properties | Display the information of track saved in MPIO and you can check the available to speed control function. |

- 7. Memory List Window
  - It shows file list stored in the MPIO.
  - You can find the lists by selecting Internal Memory/Memory Card/All Memory.
- 8. Memory Information Part
- 9. MPIO Audio Plays files stored on the computer (MP3/WMA/ASF/WAV).
- 10. Audio List Window Shows Audio Play List.
- 11. Audio Information Part

## 2) Menu Table of MPIO Manager 2

\* Below is the Table of Operation of Each Items from the MPIO Manager 2 Menu.

| MENU   | SUB ITEMS                                                                                                    | DESCRIPTION                                                                                     |
|--------|----------------------------------------------------------------------------------------------------|-------------------------------------------------------------------------------------------------|
|        |                                                                                                    | DESCRIPTION                                                                                     |
| File   | Download File(s) to MPIO                                                                                                    | Download a file (folder) stored in the PC to MPIO.                                              |
|        | Upload File(s) to PC                                                                                                    | Upload a file (folder) stored in MPIO to the PC.                                                |
|        | Erase File(s)                                                                                                    | Delete the file (folder) selected.                                                              |
|        | Rename File                                                                                                    | Change file (folder) name.                                                                      |
|        | New PC                                                                                                    | Create a new folder on the PC.                                                                  |
|        | Folder MPIO Internal Memory                                                                                                    | Create a new folder in the internal memory.                                                     |
|        | MPIO Memory Card                                                                                                    | Create a new folder in the memory card.                                                         |
|        | Exit                                                                                                    | Complete MPIO Manager 2.                                                                        |
| Memory | Format Internal Memory                                                                                                    | Format internal memory.                                                                         |
|        | Format Memory Card                                                                                                    | Format Memory Card.                                                                             |
|        | Please note that all the files (folders) stored in the memory wi<br>after Formatting the memory and the working status of the de-<br>changed to the initial setup status. |                                                                                                 |
| Tools  | ID3 Tag Editor                                                                                                    | Edit ID3 Tag information of an MP3 file saved in                                                |
|        | Logo Editor                                                                                                    | the computer. You can create a Logo File to display on the LCD.                                 |
|        | Logo Lano.                                                                                                    | Tou built stoute a Logo File to display off the Lob.                                            |
|        | FM Stations<br>Editor                                                                                                    | Save channel and detail information of station to display on the LCD.                           |
|        | Firmware Upgrade                                                                                                    | Performs Firmware Upgrade.                                                                      |
| Option | Set Window Font                                                                                                    | Select a font used in the Manager2.                                                             |
|        | Download MPIO Font                                                                                                    | You can display file names in the language of each countries by storing the Font into the MPIO. |
|        | Erase Font In MPIO                                                                                                    | Erase the Font stored in the MPIO.                                                              |
|        | Skin                                                                                                    | You can use a selected Skin of Manager2.                                                        |
|        | Language                                                                                                    | Select a language to be used in the Manager2.                                                   |
|        | Layout                                                                                                    | Select whether to apply the display tool tip.                                                   |
| Help   | Visit Digitalway's Web<br>Site                                                                                                    | Move to the MPIO Web Site.                                                                      |
|        | About MPIO<br>Manager2                                                                                                    | Displays the MPIO Manager 2 information, MPIO Firmware information.                             |

## 3) Basic Function

#### A. File Download

- 1. Turn the power of MPIO on and connect the USB cable to the PC and MPIO.
- 2. Check the "USB CONNECTED" message on the MPIO LCD.
- 3. Run MPIO Manager 2.
- 4. Check Internal Memory/ Memory card size in the Memory Information Part
- 5. By using PC Explorer Window, Move to the folder in which the music files are located.
- 6. File name stored in the selected folder appears on the PC List Window
- 7. Select a file on the PC List Window and click on the 'Download' but
- 8. Check the condition of the file downloaded on the Memory List Window.
- If you want to download a file to the Memory Card, please select the memory card tab and execute downloading.

## B. File Upload

- 1. Turn the power of MPIO on and connect the USB cable to the PC and MPIO.
- 2. Check the "USB CONNECTED" message on the MPIO LCD.
- 3. Run MPIO Manager 2.
- 4. Check Internal Memory/ Memory card size in the Memory Information Part.
- 5. Select a folder saved to be file uploaded on the PC Explorer Window.
- 6. Select a file on the Memory List Window and click on the 'Upload' button.
- 7. Check the condition of the file downloaded on the PC List Window.
- Music File (MP3/WMA/ASF) Upload to PC is prohibited by the copyriaht.

## C. Memory Format

- 1. Turn the power of MPIO on and connect the USB cable to the PC and MPIO.
- 2. Check the message, "USB CONNECTED" on the MPIO LCD.
- 3. Run the MPIO Manager 2.
- 4. Check the Internal Memory/ Memory size card in the memory information part.

- 5. Select a Memory Item from Menu Bar of the MPIO Manager 2.
- 6. Select a Memory you perform format in.
- 7. If a confirmation window for memory format appears, select 'OK' but-
- If you format the memory, all the files stored in the designated memory, including font file are deleted.
- A Make sure the working status of device will be changed to the initial setup status, when you format the internal memory.

#### D. Font Download/Erase

#### a. Font Download

- : If save a font in the device, file names of language of each country will be displayed on the LCD.
- 1. Turn the power of MPIO on and connect the USB cable to the PC and MPIO.
- 2. Check the message, "USB CONNECTED" on the MPIO LCD.
- 3. Run the MPIO Manager 2.
- 4. Check the Internal Memory/ Memory card size in the memory information part.
- 5. Select the option item from the Menu Bar of the MPIO Manager 2.
- 6. Select a Download MPIO Font item.
- The font occupies 2MB of the internal memory.

#### b. Font Erase

- : If the font is not needed, you can delete the one stored in the MPIO.
- 1. Turn the power of MPIO on and connect the USB cable to the PC and MPIO.
- 2. Check the message, "USB CONNECTED" on the MPIO LCD.
- 3. Run the MPIO Manager 2.
- 4. Check the Internal Memory/ Memory size card in the memory information part.
- 5. Select the option item from the Menu Bar of MPIO Manager 2.
- 6. Select an Erase Font in MPIO item.

## 4) Application Function for Power User

## A. ID3 Tag Editor

: Provides ID3 Tag editing function of the MP3 files stored on the com-

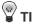

## [ID3 Taq]

It means the space in which information of relevant files (Title, Singer, Genre etc.) within the MP3 files is stored.

- 1. Run the MPIO Manager 2.
- 2. Select a file of which you want to edit ID3 tags on the PC List Window.
- 3. Choose ID3 Tag Editor in the Tools item on the Menu Bar. (You can execute this by selecting icon in the PC File Managing Part.)
- 4. Change the ID3 Tag information and click on the Update button.
- ⚠ You can not change ID3 Tag information of the MP3 file stored in the internal & memory card of the MP3 Player.

## B. Logo Editor

- : You can display a self-made Bitmap file after transforming it into the Logo file.
- 1. Create a Bitmap file with a size of 128x64.
- The logo file can not be applied to the Remocon's LCD.
- 2. Select the Tools in MPIO Manager2 menu and click the Logo Editor, then the Logo Editor Window is displayed.
- 3. Select 128x64 from the Image Size Item of the Logo Editor.
- 4. Search the file in which the Bitmap file is stored by clicking the button with Bitmap to Logo.
- 5. When you select the Bitmap file and click on the Open Button, a log file with the same file name as the Bitmap file will be created.
- 6. Click on the New Button of the Logo Editor to save the file. (You can find the file name is recorded in the File Name Item of the Logo Editor.
- 7. You can adjust the initial value of volume, Repeat and equalizers in the system setting item of the Logo Editor.
- 8. If you click the ADD Button from Logo Editor Item to bring the Logo File changed from the Bitmap File. (You can find the logo files are lined up on the editor window.)
- ⚠ The order of the logo files lined up on the editor window can be reorganized using Drag and Drop function.

- 9. If you click on the Preview Begin Button, you can find the start logo in the logo image column. (If you click on the Preview End Button, the logo is displayed in the logo image column.)
- 10. Check the logo image and click on the Save Button.
  - \* In case the PC is connected to the device, the logo file created can be applied to the device directly.

#### C. FM Stations Editor

- : It stores information about the channel(frequency) to be stored in FM Station and the Station to be displayed on the MPIO LCD.
- 1. Turn the power of MPIO and connect the USB cable to the PC and MPIO.
- 2. Check the message, "USB CONNECTED" on the MPIO LCD.
- 3. Run the MPIO Manager 2.
- 4. Check the size of internal memory/memory card in the memory information part.
- 5. Select the Tools item from the Menu Bar of the MPIO Manager 2.
- 6. Click [FM Stations Editor].
- 7. When the FM Stations Editor window appears, save FM Station Channel and the detail information.
- ⚠ You can input the detail information of FM Station with 16 characters. in English.

## D. Firmware Upgrade

- : You can upgrade the Firmware easily, using MPIO Manager 2.
  - \* The firmware is downloadable on the MPIO Web Site.
- 1. Store firmware upgrade file on the computer.
- 2. Turn the power of MPIO on and connect the USB cable to the PC and MPIO.
- 3. Check the message, "USB CONNECTED" on the MPIO LCD.
- 4. Run the MPIO Manager 2.
- 5. Check the size of internal memory/memory card in the memory information part.
- 6. Select the Tools item from the Menu Bar of the MPIO Manager 2.
- 7. Click the Firmware Upgrade item.
- 8. If Firmware Upgrade window appears, search the folder in which the
- 9. Select the Player.rom file and click 'Open' button.
- 10. If firmware upgrade is completed, click on the 'OK' button.
- ⚠ When the firmware upgrade is completed, the power of the device is turned off automatically. Deletion of the USB cable from the PC and the device before the power is turned off, might cause a damage of the device. Pay attention to this.

## 5) How to use MPIO Audio

#### A. Control's Overview

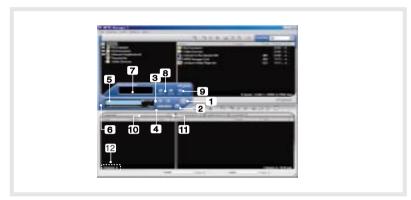

- 1. Play & Pause Button
- 2. Stop Button
  - Stop Playing the file.
- 3. Volume Button
  - Control the volume level.
- 4. Music Switch Button
  - Play Previous/Next Music.
- 5. MPIO LCD Window
  - Scrolls the file information playing.
  - Displays the status of the file being played.
  - Displays the Repeat set up in MPIO Audio Player.
  - Displays the setup status of Mute Function.
  - Playing time of a file is displayed.
  - Displays bit rate of the file playing.
- 6. MPIO Visual LCD Activation Button Visual LCD Screen is activated.
- 7. MPIO Visual LCD
  - Display the Visual Screen while playing a file.
- 8. Repeat Button Select the play order of the play list.
- 9. Mute Button Execute Mute Function.
- 10. Add/Delete File Button Add/Delete a File To/From the Play List.
- 11. File Transfer Button Transfer Audio Play List File to Memory.
- 12. Audio Information Number & Size of the Selected File.

#### B. Add/Delete File to the Audio List Window.

## [Add File]

- a. Method 1.
- Move to the folder in which music files are located using PC Explorer Window.
- 2. File names stored in the selected folder are displayed on the PC List Window.
- 3. Select a file on the PC List Window and double-click.
- b. Method 2.
- Move to the folder in which music files are located using PC Explorer Window.
- File names stored in the selected folder are displayed on the PC List Window.
- Select a file on PC List Window and click on the '+' button on the Audio List Window.

#### [Delete File]

- 1. Select a file you want to delete on the Audio List Window.
- 2. Click the '-' button on the Audio List Window.

#### C. Transfer the Audio List to Memory

- : In order to transfer a file on the Audio List Window to the Internal Memory/ Meomory card of MPIO;
- 1. Select a file you want to transfer on the Audio List Window.
- Select a Memory (Internal Memory/ Meomory card) you want to transfer a file to.
- 3. Click the File Transfer Icon( ).

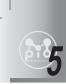

## **Other Information**

## 1. MP3 File Creation(Ripping) From Audio CD

- 1. Select a Real Networks item from the MENU of the Install CD, and install the downloaded RealOne Player on the computer.
- 2. Insert the audio CD into the CD-ROM driver.
- 3. Run RealOne Plaver.
- 4. Click on the CD item.
- 5. If you click on the 'Save Tracks' Item. Select Tracks Window will appear.
- 6. Assign a track to be stored on the computer, in the Select Tracks Window.
- 7. Click on the Change Settings button in the 'Save to' Item.
- 8. If the Preferences Window appears, select MP3 Audio in the 'Select a Format' Item.
- 9. Select a bit rate of MP3 file to be generated from the 'Select a Quality level' Item and click on the 'OK' button.
- \* MP3 file is stored in the My Music folder on your C: driver. Select 'General' Item in the Preferences Window and choose a folder by clicking on the Browser button on the recorded music file item.
- 10. Click on the 'OK' button on the Select Tracks Window.

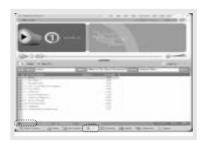

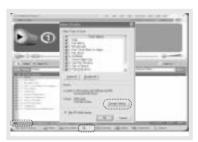

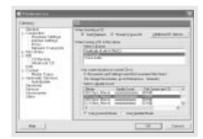

\* The RealOne Player the company provides is the special edition that MP3 Encoding Function (56~320Kbps) is added to the Basic ver. Of RealOne Player. Please make sure that the company will not pay additional expenses if you add another function supplied by the RealOne Player Plus.

## 2. Macintosh iTunes Plug-In Installation

- iTunes Plug-In is not usable in the Mac OS version 9 and below.
- 1. Turn the power of Macintosh and insert the MPIO Install CD into CD-ROM Driver.
- 2. Double-click the CD-ROM Icon and the iTunes Plug-In Installer icon in the folder.
- 3. When iTunes Plug-In for MPIO Read Me Window appears, click on the [CONTINUE] button.
- 4. When iTunes Plug-In Installer Window appears, click on the [Install]
- 5. When the message, Installation was successful appears, click on the [Quit] Button.
- iTunes 2 Plug-In is scheduled to be supplied on the MPIO Web Site later.

## 3. Trouble Shooting

- Q1. I connected the MPIO to the PC, however the message, "USB CON-NECTED" does not appear on the MPIO LCD.
  - A1. Check if the power of MPIO is on and the USB cable is inserted into the MPIO.
- Q2. Music file stored in the MPIO is not uploaded to the PC.
  - A2. Due to the copyright restrictions on Music File (MP3/WMA/ASF), vou cannot upload it to the PC except for the data file. WAV file
- Q3. I opened the music folder in the MPIO Manager 2, however no music file was seen.
  - A3. Check the File Type on top of the right of MPIO Manager 2.
- Q4. I wonder if the Smart Media Card(SMC) used in other equipment is available in MPIO.
  - A4. Format the SMC in the equipment used for the existing SMC and the memory card from the MPIO Manager 2 Memory Menu by putting SMC into the MPIO.

- Q5. After the power is turned off, the values (volume, FM frequency etc.) setup in the Menu are not stored and switched to the data initially setup.
  - A5. Format the internal memory from the Memory Menu of the MPIO Manager2.

Please note that the files stored in the internal memory will be deleted after the internal memory is Format.

- Q6. Where can I confirm the firmware version of MPIO and MPIO Manager 2 version?
  - A6. You can confirm firmware version and size of external memory & memory card by selecting Information item from the Menu of MPIO. Besides you will find firmware version of MPIO and Manager2 version from Help/About MPIO Manager2.

## 4. Limited Warranty

Your MPIO FD100 is covered by an digitalway, Inc. Limited Warranty. This product is warranted to be free from manufacturer defects for 120 days from the date of purchase. If the product fails or malfunctions due to a manufacturing defect during the warranty period, a refurbished unit of the same make and model or its current equivalent will be provided free of charge.

#### Warning

- : Changes or modifications to this product not expressly approved by digitalway. Inc will void the warranty.
  - \* Damage resulting from an Act of God.

#### Not covered

- : The following are not covered by this Limited Warranty
- \* Damage from misuse, abuse, or neglect.
- \* Damage from use outside the product's usage parameters.
- \* Damage from modification or incorporation of other products.
- \* Damage from repair or replacement of warranted parts by parties other than digitalway authorized service provider.
- \* Damage to or loss of any programs or data.
- \* Damage resulting from an Act of God.

Memo

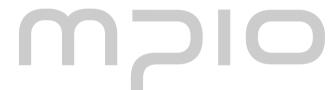

62 • English